# Photoshop Creative Elements May 2009 **Community Newsletter** vol. 2 No. 2

**Inside this issue**

- **Willow - A Method to Simulate a Wet Collodian Print Tutorial**
	- **Adding Shadows Tutorial**
	- **Peacemaker Ship Tutorial**
- **Freebie - Pink Passion Kit**
	- **April Hall of Fame Image of the Month**
- **April Scraps of Fame Page of the Month**
	- **February & March Hall of Fame & Scraps of Fame**
	- **Where in the World**

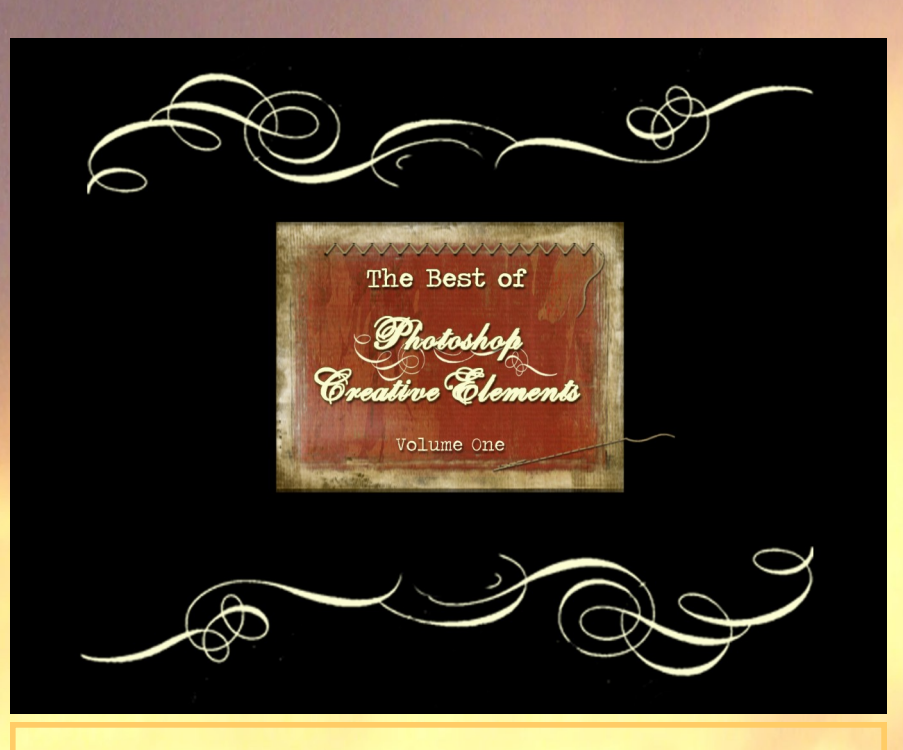

**Now available for purchase The Best of Photoshop Creative Elements Volume One**

**A collection of images and scrap pages from our monthly forum winners for Hall of Fame Image of the Month & Scraps of Fame Page of the Month from March 2008 to January 2009**

**This photo book is available to forum members only. Please contact Suzi, Rusty, Michel or Kim for a password to order your book today. Three dollars of each book sold goes to helping support the cost of maintaining our Happy forum and keeping us advertisement free. Follow the link today to order your book.**

**[The Best of Photoshop Creative Elements Vol. 1](http://www.viovio.com/shop/39463)**

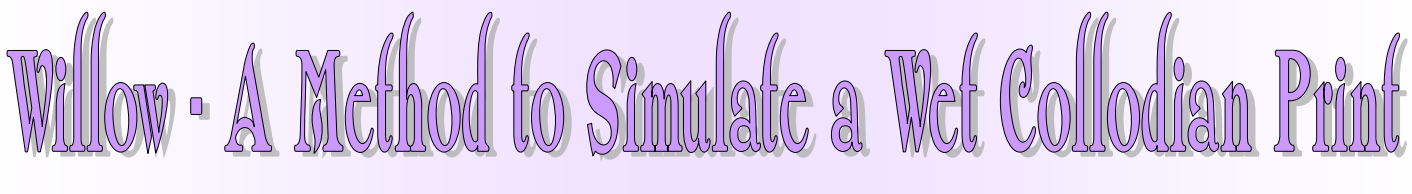

### By Geoff Chalcraft

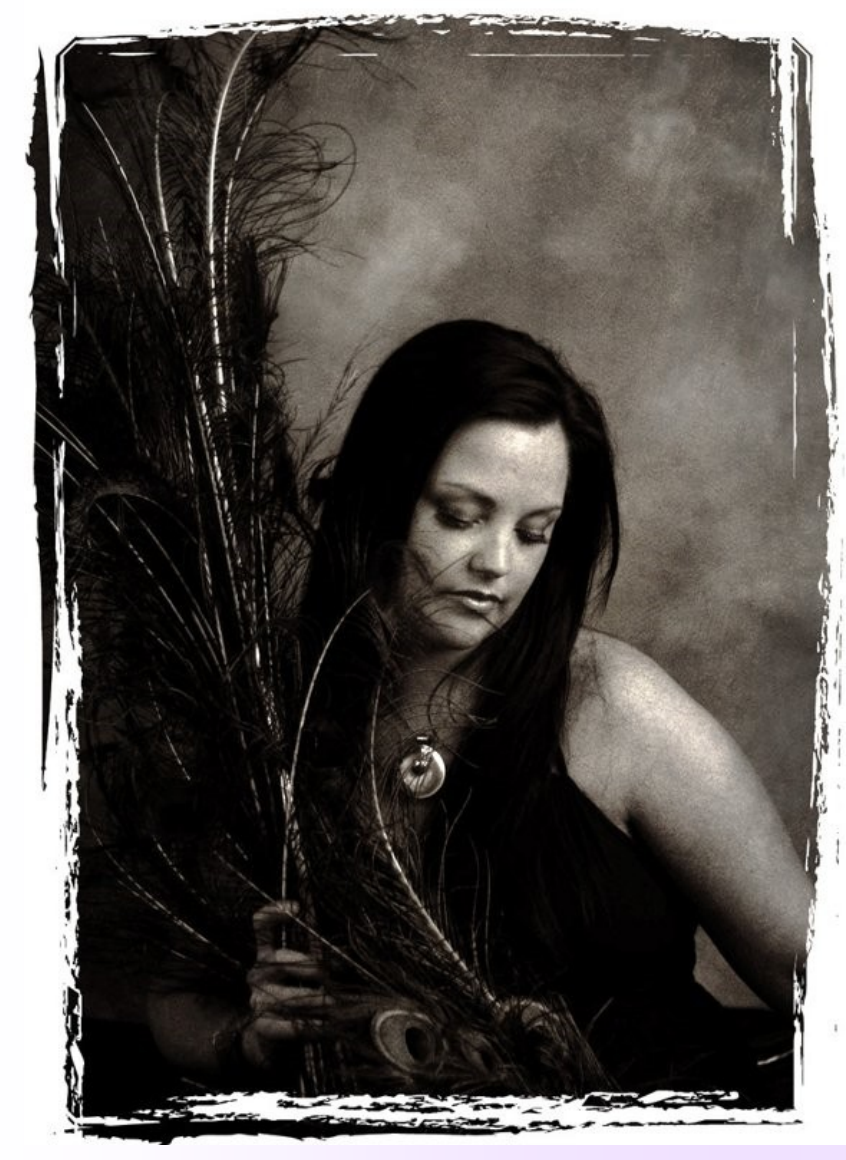

I had taken just a few pictures at a photo club meeting where we had a model and some studio lights for an afternoon. I'd been trying an old lens that I'd bought very cheaply - 50mm f/2 manual-focus lens for Pentax. The only trouble is that as it's fully manual I couldn't quite get perfect focus with my eyes (which are great beyond 6ft but useless at shorter range - so that means I can't see my LCD or focus too well).

Anyway, I got one picture that's a little fuzzy and forgot about it for a while. Then a couple of days ago the topic of Wet Collodion printing came up in a Flickr group and, having seen a few sample, I started to dabble with my own version.... but without the chemicals!

So I got an idea that this portrait might be suitable for the test.

I set Levels and Curves to reduce the contrast a little (like old pictures), then ran a Gradient Map Adjustment Layer, using deep brown to nearly-white. Merged layers and then ran a Saturation/Hue Layer - reducing saturation by about half. Merged layers again and I was just about there, at which point I saved it. Posted it on Flickr and started to read up a little more on the technique of Wet Collodion (invented in 1851).

What was missing was a 'metallic sheen' - if you look at the original prints using the method, they are like the emulsion side of a strip of film and shine in the light areas. So, I

tried again and added a Curves Layer (Grant's Tool Action Curves) and certainly got the sheen, using a "backward S" curve shape (moving the curve points just a little at a time). The 'painted' frame was one of a collection I got from a UK Photo magazine cover disk recently - giving the appearance of the chemical being brushed onto a plate. (The 'frame' is dragged onto the image and set to Screen mode). The end result was posted here as "Willow" (page 5 of my gallery).

Suzi suggested I may have gone a little over the top with the sheen, so I straightened up the S curve a little and brought it back to 'normal'.

No idea what I'll use it for - one other picture of Willow I sent to her for her 'portfolio' but this is more processing than posing.

#### Links......

Wet Collodion...... [http://en.wikipedia.org/wiki/Collodion\\_process](http://en.wikipedia.org/wiki/Collodion_process) Modern Wet Collodion (quite surprising) <http://www.alternativephotography.com/articles/art105.html>

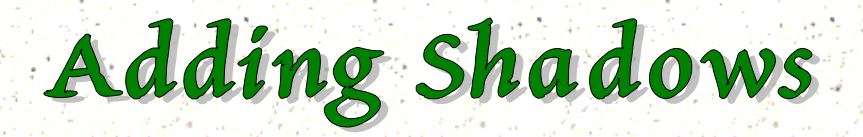

### By Geoff Rusty

When you cut a person or object out of one image and add it to another, it often looks fake, especially if there are shadows in the target image and not for the moved item.

Other times, the addition of a shadow may add depth to an otherwise flat image.

The Elements *Drop Shadow Layer Style* is an easy and fast way to accomplish this. There is a little trick I never knew existed before reading a tutorial on another subject by Rick Sammon in PC Photo magazine. He mentioned it in a very offhand manner, as if everybody knows this. Well, I sure didn't.

To illustrate this, here is a photo I took last summer. To avoid the usual sharp shadow produced by an on-camera flash, I pointed the flash up at the ceiling so the light would bounce down on the subjects.

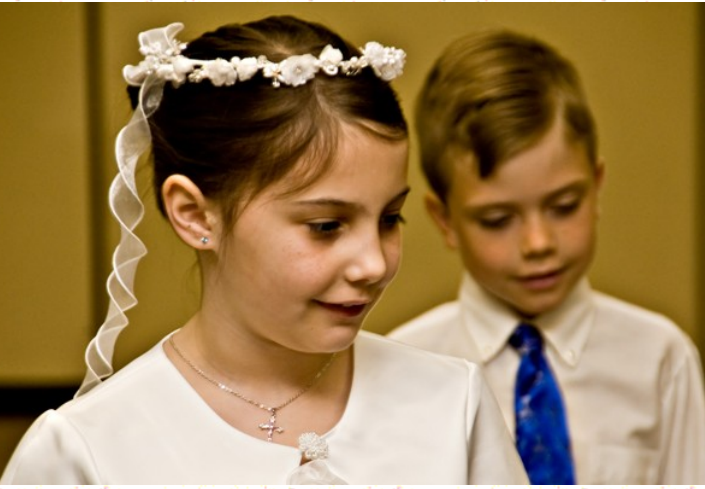

I have to wonder if adding a shadow would improve the image; I think it did…

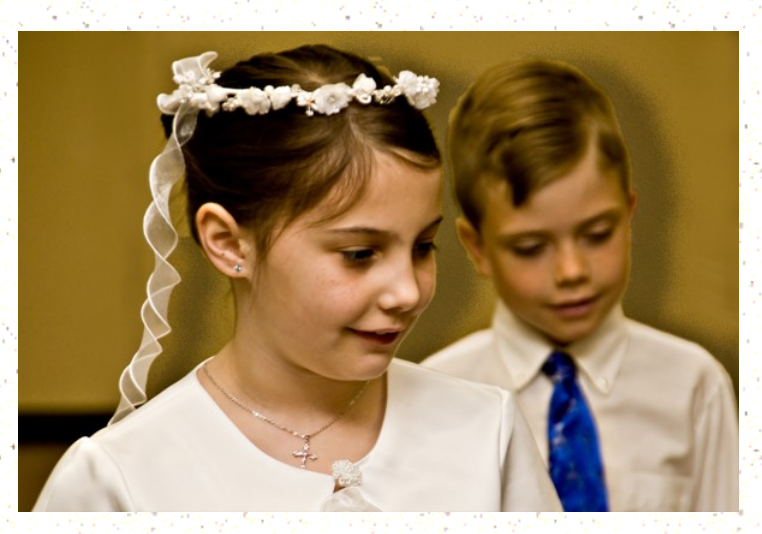

This was done with a *Noisy Drop Shadow* as follows:

Select the 'heads' and put onto a separate layer. I used the *Magic Selection Brush* to select and delete the background. Apply the drop shadow style to that layer. Now click

whatever icon your version of Elements has to modify the selection. When the dialog box opens up you can change angle, distance, etc --- **here is the trick I never knew existed.** 

Put your cursor anywhere inside the image, as I have done on the girl's top, hold down your left-click button and simply move the cursor around on the image. Watch what happens to the shadow. **Is this cool, or what?**

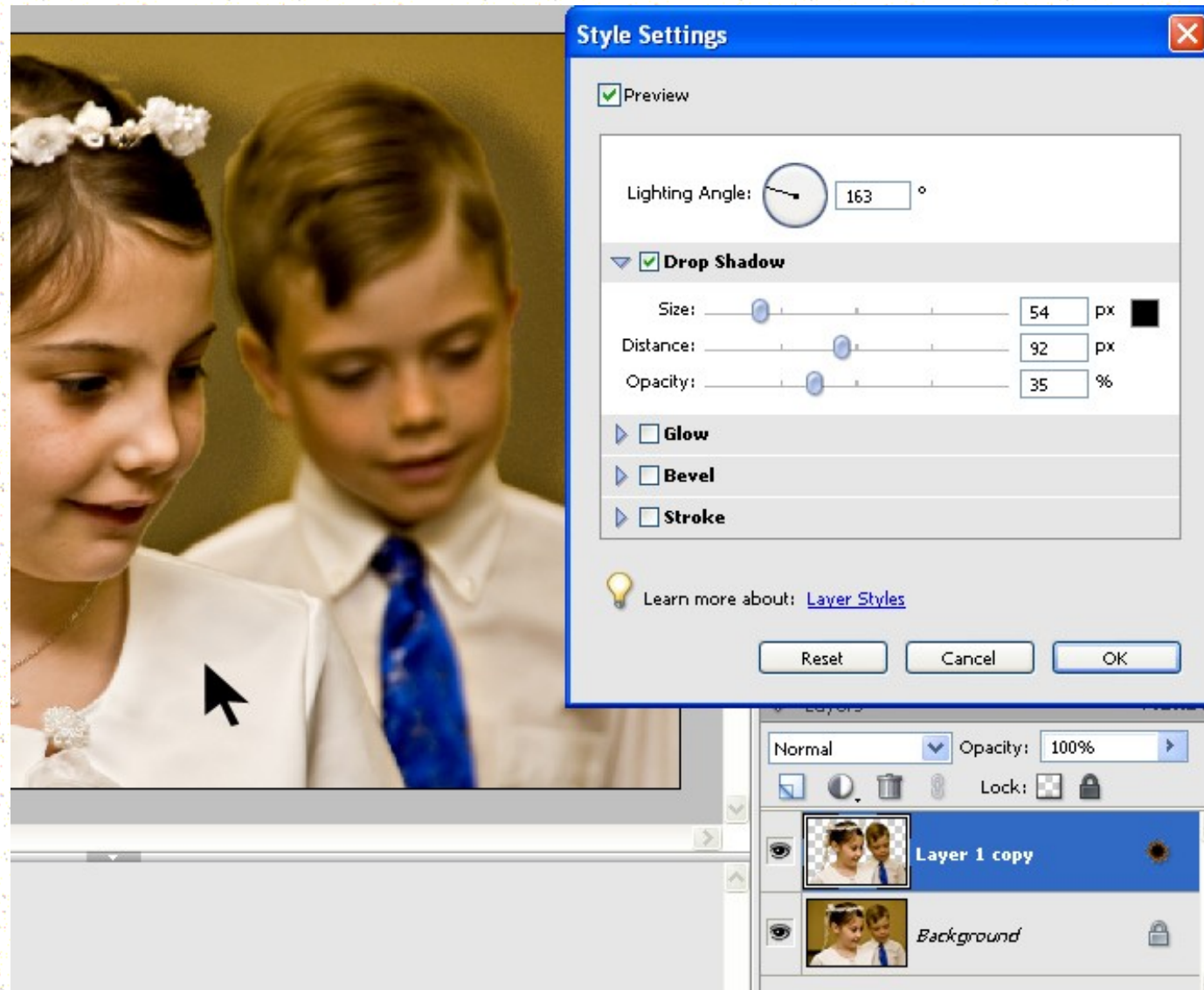

You can do the same thing changing the angle and using the size and distance sliders but I think it's a lot more fun playing with the cursor on the screen. Plus, you can use this to get a complete separation between the subject and its shadow. You will still have to use the slider for opacity.

## Peacemaker Ship Tutorial

## By Michelle aka Squirrelflight

**The original version of this was created in CS3. It can also be done in Elements provided you add masking layers.** 

**You can either download an action to get layer masks [http://coffeeteaphotography.blogspot.com/2008/11/coffeeshop](http://coffeeteaphotography.blogspot.com/2008/11/coffeeshop-layer-mask-action.html)[layer-mask-action.html](http://coffeeteaphotography.blogspot.com/2008/11/coffeeshop-layer-mask-action.html) or you can 'hijack' a levels layer mask. <http://www.alibony.com/pse/020708layer-mask.html>**

**Included with the pictures used for this project is a jpg image of the layer list to the right. This may be handy to keep open in your photo bin for quick reference as you work on your masking.**

**Have fun!! Michelle K.**

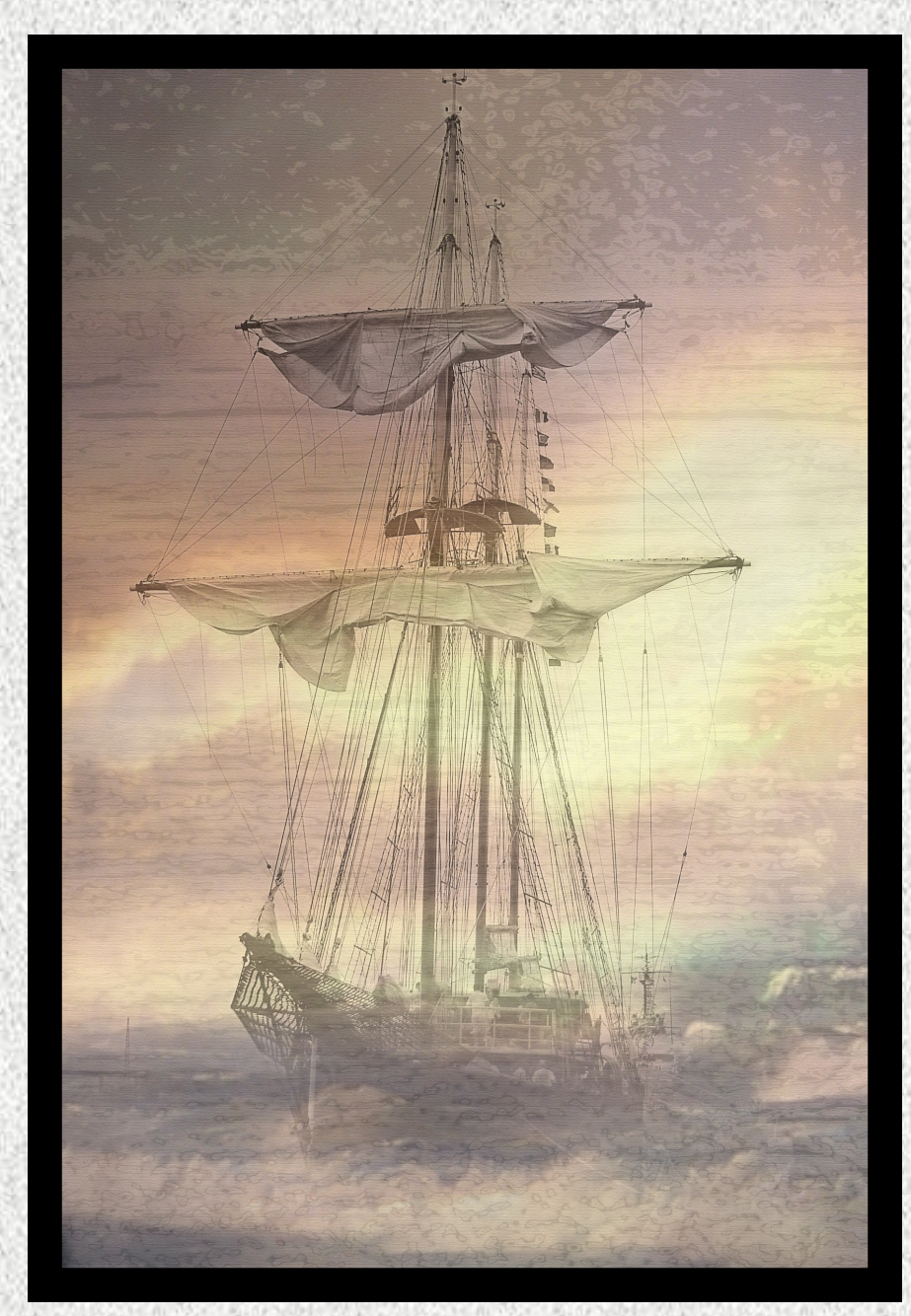

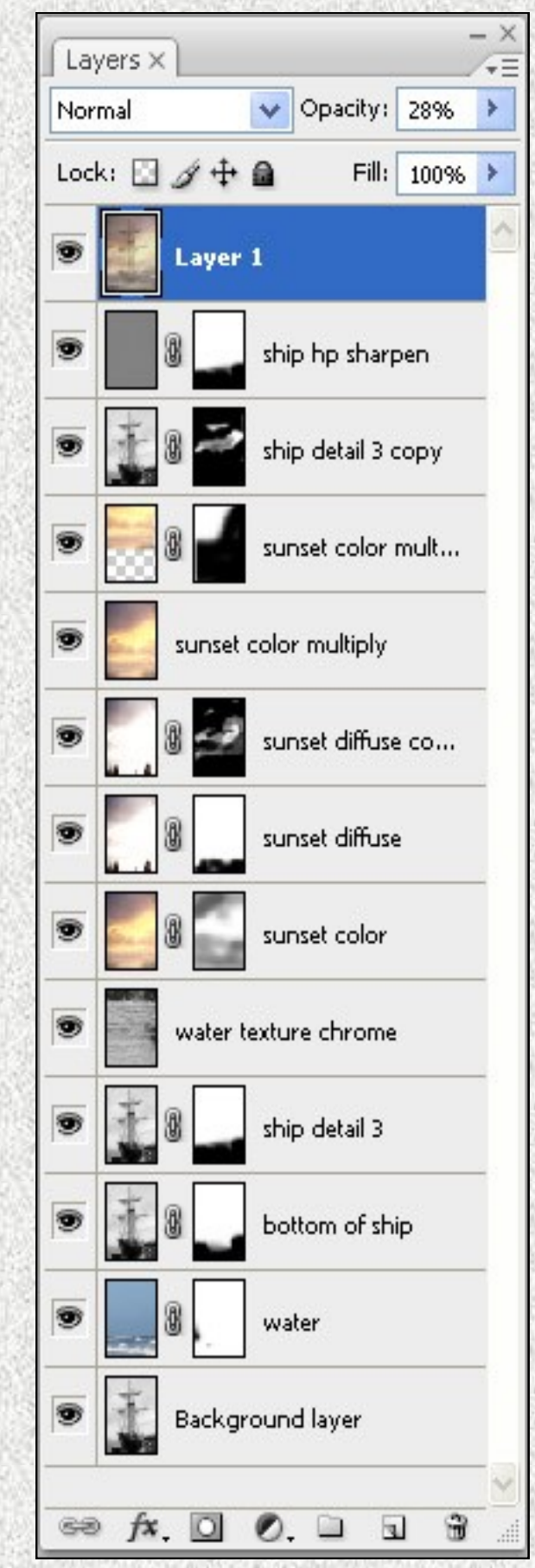

1. Start with the picture of the ship converted to a black & white image.

2. Add your water layer picture and align it so that the waves cover the bottom of the ship and foreground and the blue extends over the entire picture. Set the opacity at 88%.

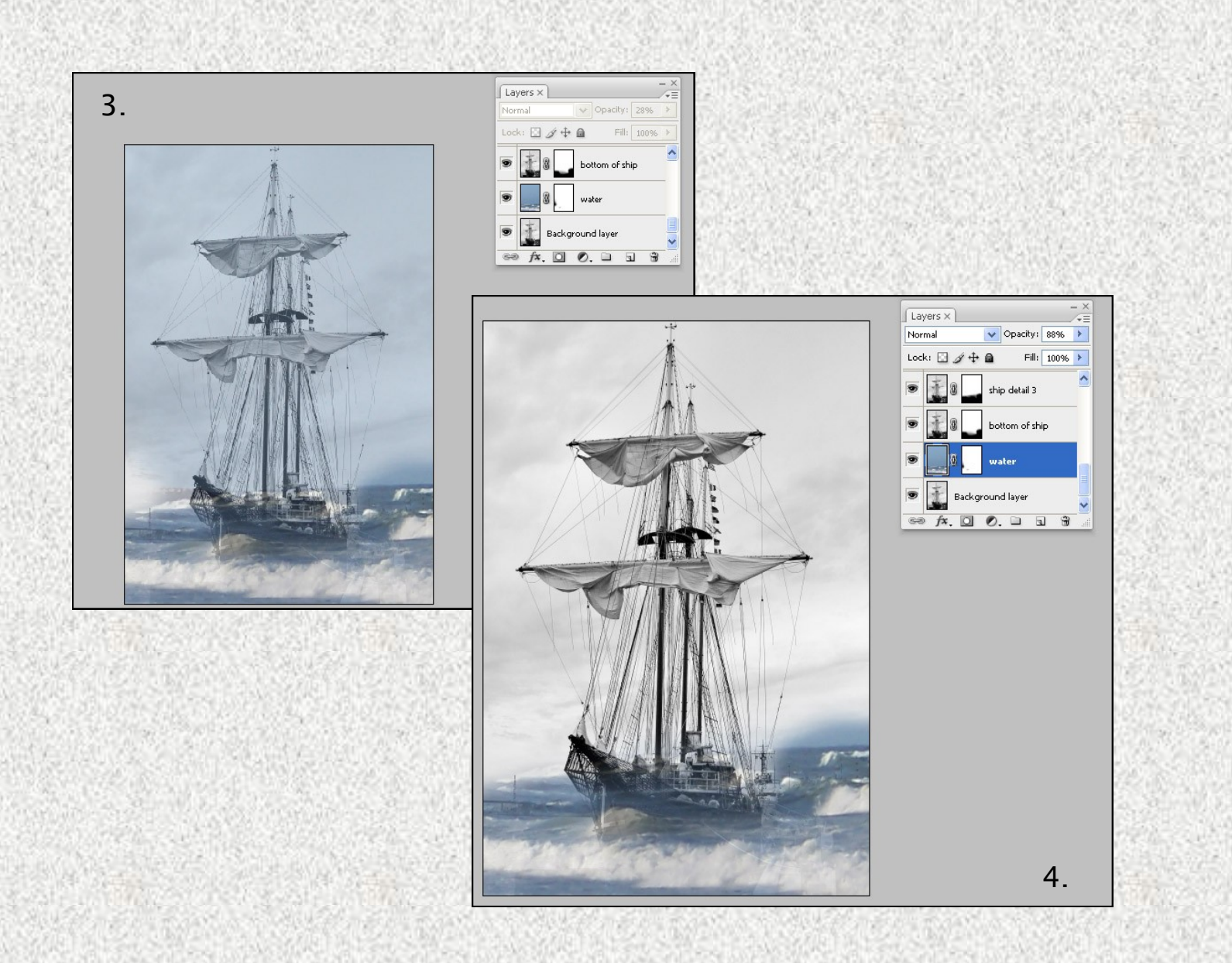

4. Now duplicate that layer and using the masking layer remove the majority of the bottom of the ship. Turn off the visibility of the background layer so that you can see what you are doing. (PSE users will need to ungroup this layer if you have hijacked a levels masking layer Levels > Ungroup) This layer should be set at 100% opacity. Rename layer 'ship detail'.

5. Now that we have our water and ship in place we will start working on the sky detail.

6. Add your water texture layer, align over entire photo (you will need to stretch

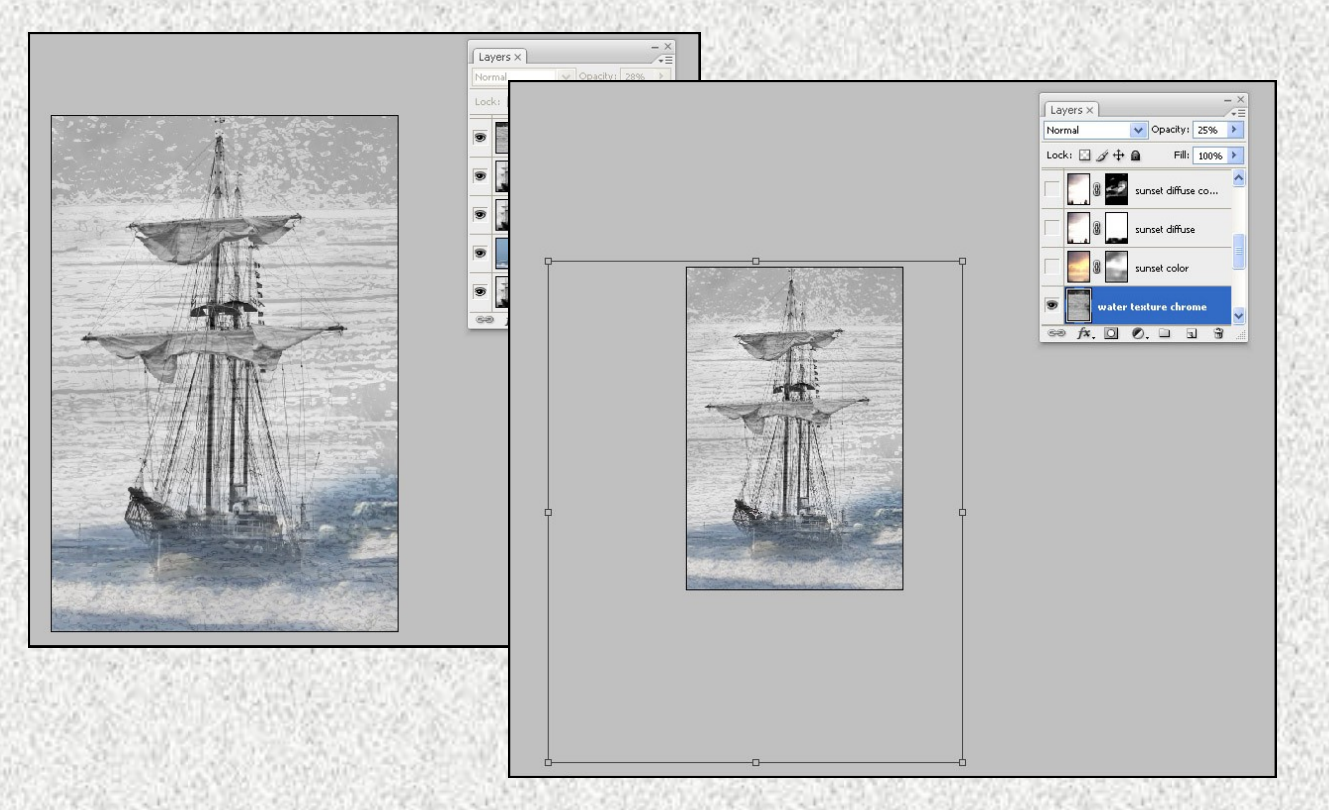

7. Bring in your sunset layer.

8. Duplicate the sunset layer and change the blending mode to multiply. Drop to 48% opacity.

9. Duplicate the sunset layer and apply a diffuse filter to it with a glow amount of 3. Drop down to 18% opacity.

10. Go back to the original sunset layer and add a masking layer. Set layer opacity to 37%. Set your foreground color to a mid-gray. ( I used 706b6b For those who would like the exact shade) Now just use your brush tool with a large brush size at 50% to tone down the color along the bottom and top left bringing more of the blue back in. Set layer opacity to 37%.

12. Duplicate the multiplied sunset layer and use free transform (ctrl T) to move it until you have a strong color over the top left corner of your picture. Add a masking layer and black out everything other than the top left corner for

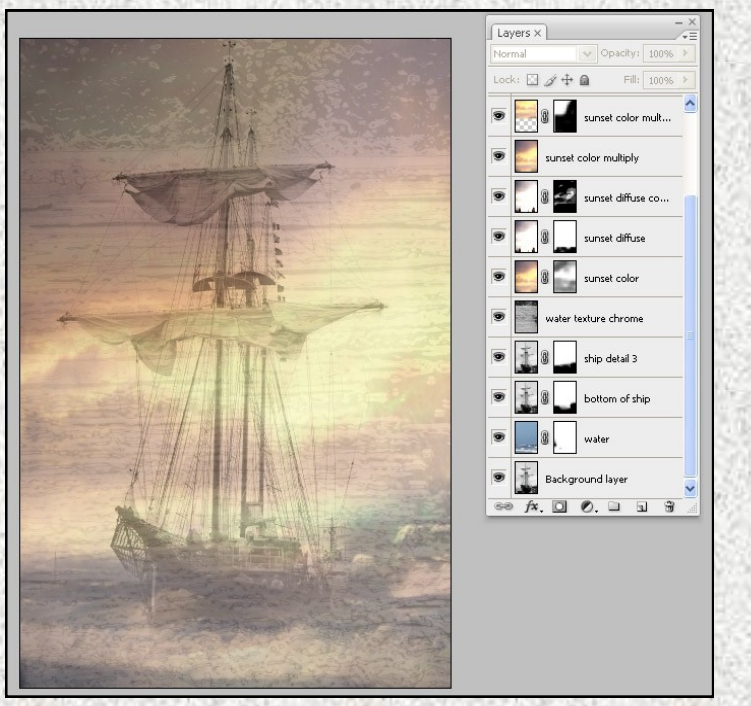

Now you should have something that looks similar to this.

Download images used in the tutorial **[HERE](http://www.4shared.com/file/102895356/14ce5a7d/Images4Tut.html)** 

13. Duplicate your ship details layer and bring to the top. (PSE users ungroup level) Add a layer mask. Fill masking layer with black. Brush over the top sail and the center of the brightest part of the sunset layer with white on your layer mask. Change your brush opacity to 50% and with a large brush just sweep over the larger sail with black as your foreground color to soften it. Drop the opacity to this level down to 33%.

14. Make a duplicate of the ship details layer and a apply a high pass filter to it at 2.3 pixels. Change the blending mode to overlay. This is your sharpening layer.

15. Create a new blank later. Select this and stamp visible. (ctrl shift alt E) to get a merged version of your picture without actually merging the layers. Apply the texturizer filter (Filter > Texture >Texturizer) to this layer and drop the opacity down to 28%.

Now you can flatten the image add a border and You're Done!

\*\*To add black border. Image > Resize Canvas. Add 2 inches each of the dimensions and be sure that Black is selected as your fill color. Click OK. That's it!

# Freebie - Pink Passion Kit

By Judy Woodard

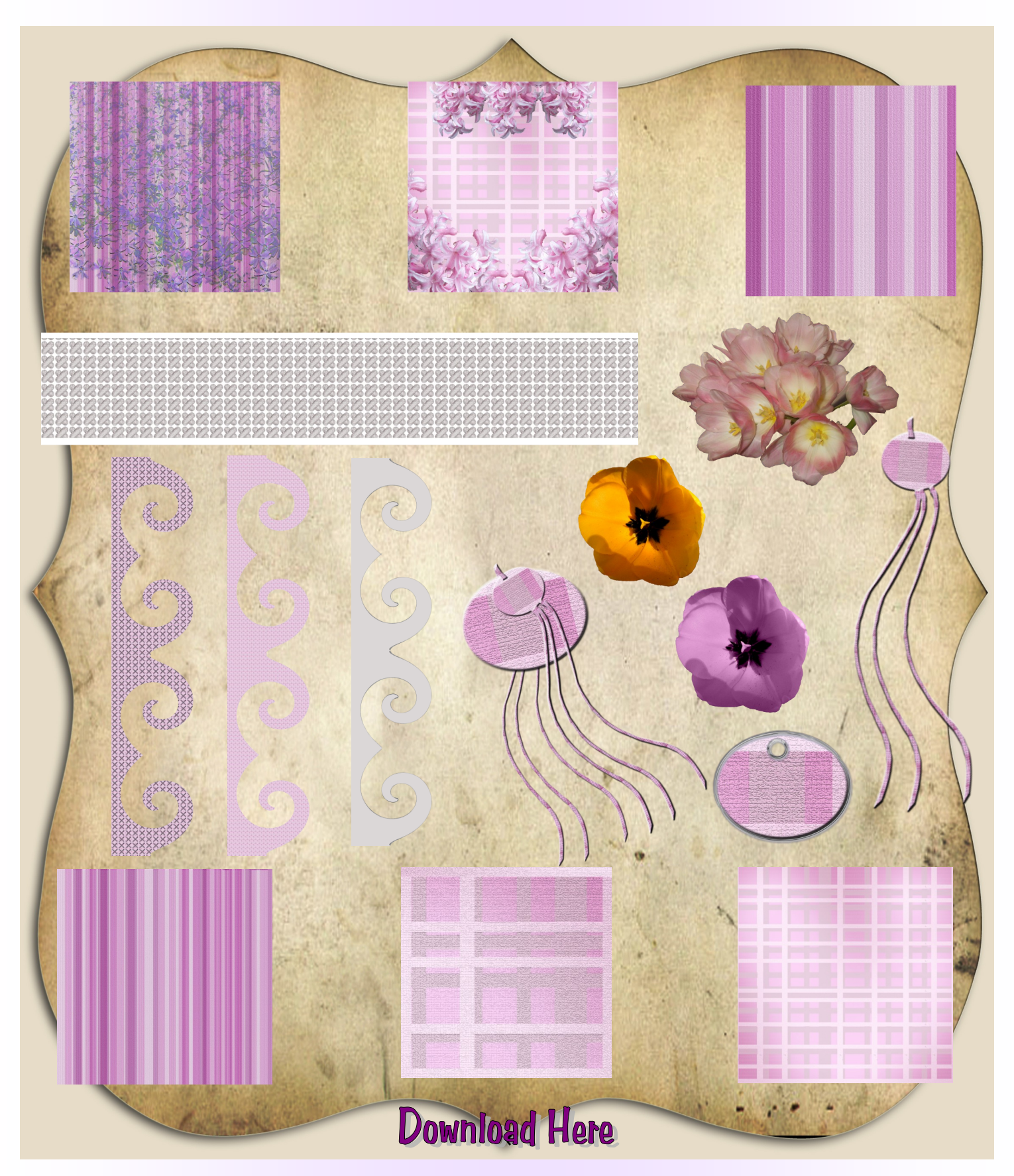

# April Hall of Fame<br>Image of the Month

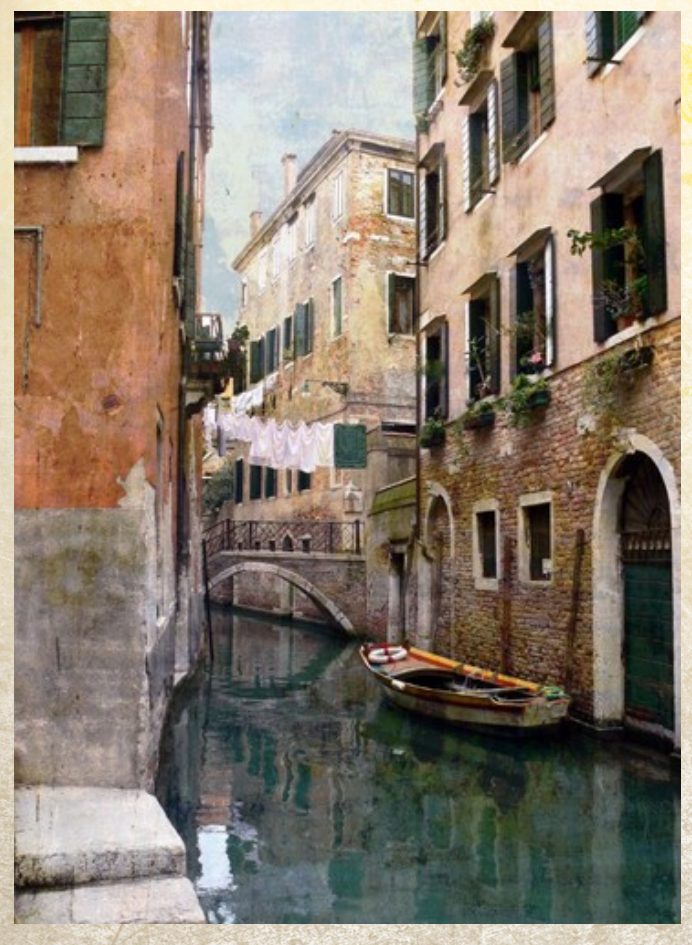

**Image of the Month Venice Reka aka Hukari**

**2nd Place (top right) After the Shower Susan aka SuziB**

**3rd Place Flowers Framed Bill Day aka billd2**

**Honorable Mention Fire Susan aka SuziB**

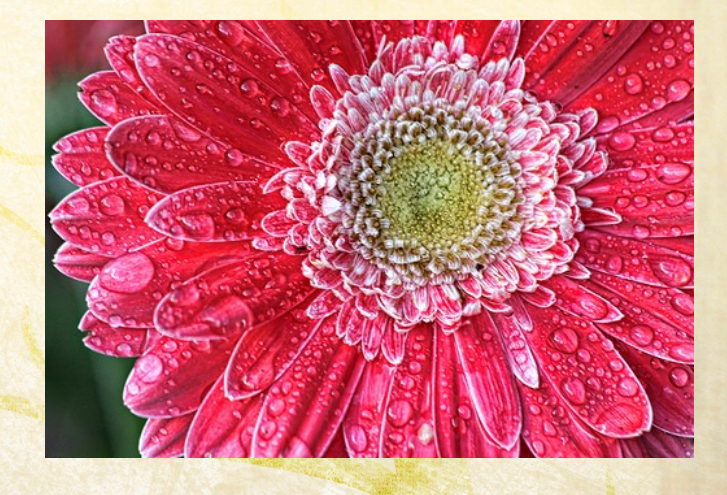

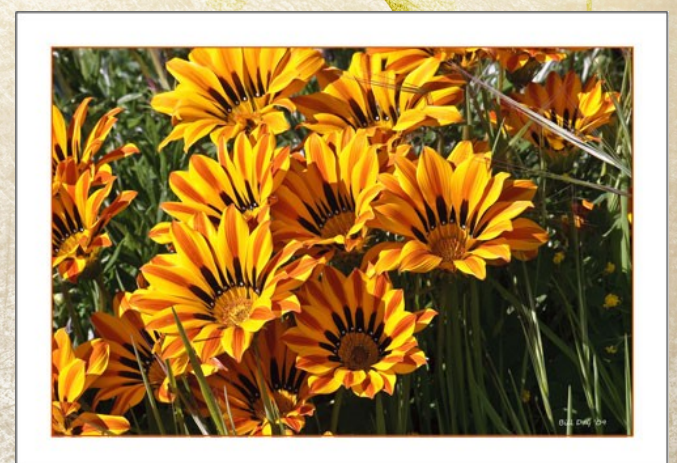

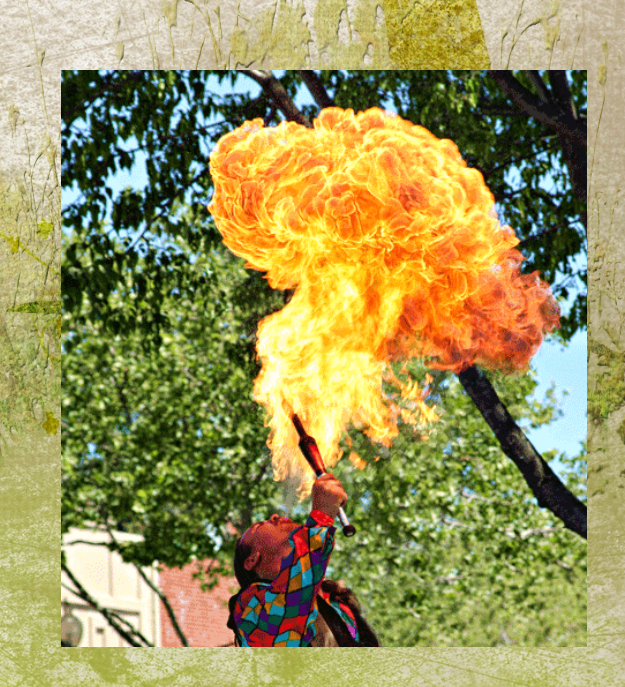

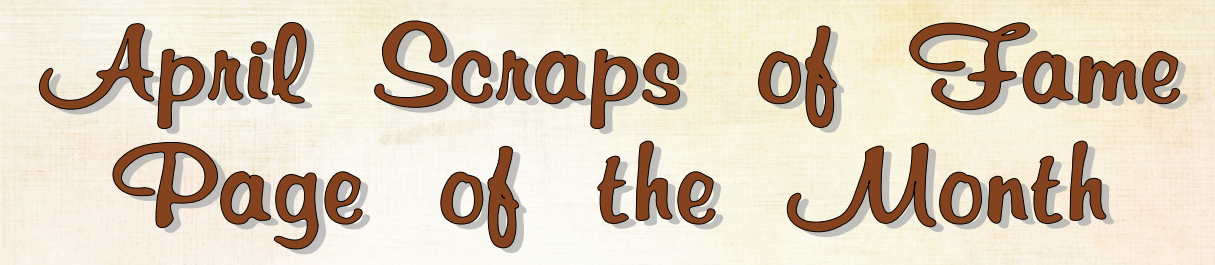

Thank you to one of out newest members for being this months judge, Cathy, aka Magnoliaspirit

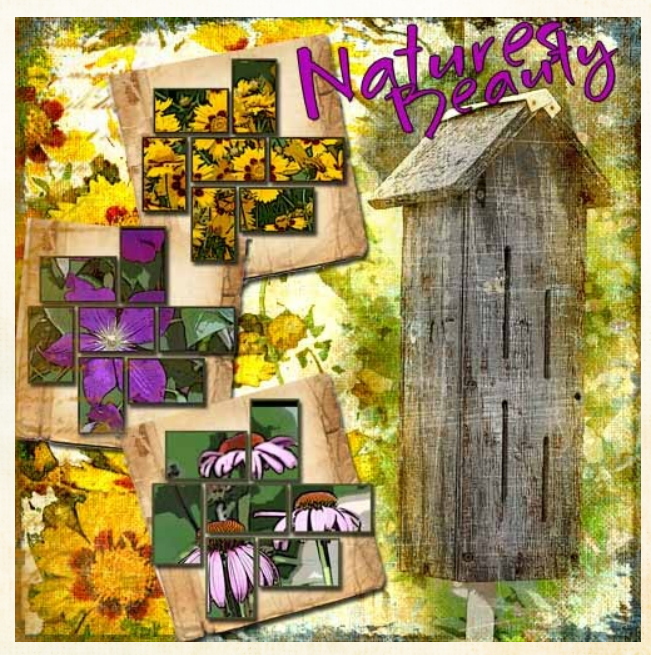

**Page of the Month Nature's Beauty By Christell**

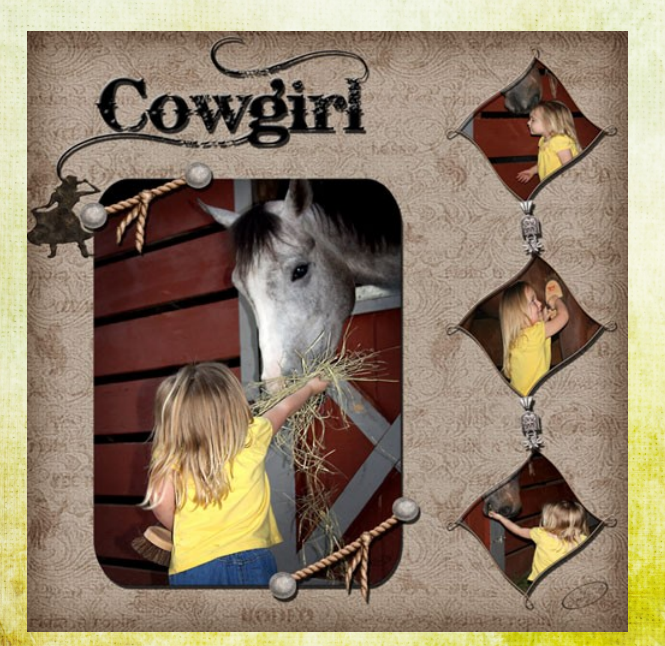

**2nd place Cowgirl Shari aka Smiles**

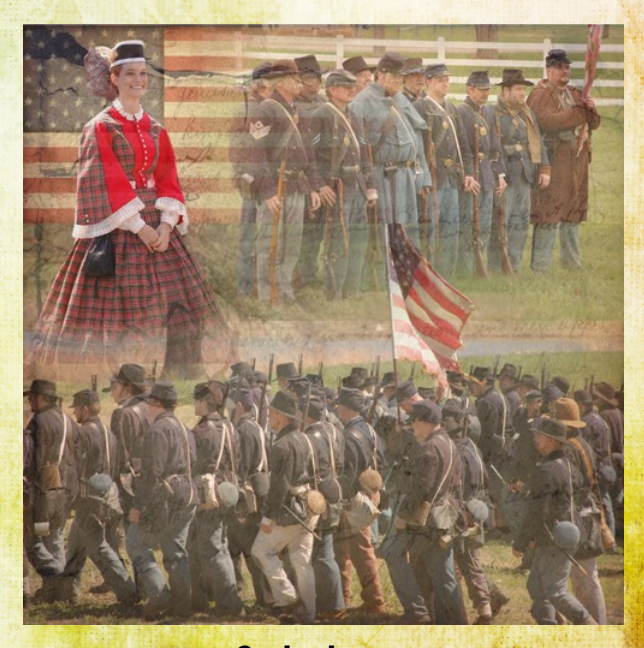

**3rd place Cival War Scrap Michelle aka me429sb**

## March Hall of Fame Image of the Month

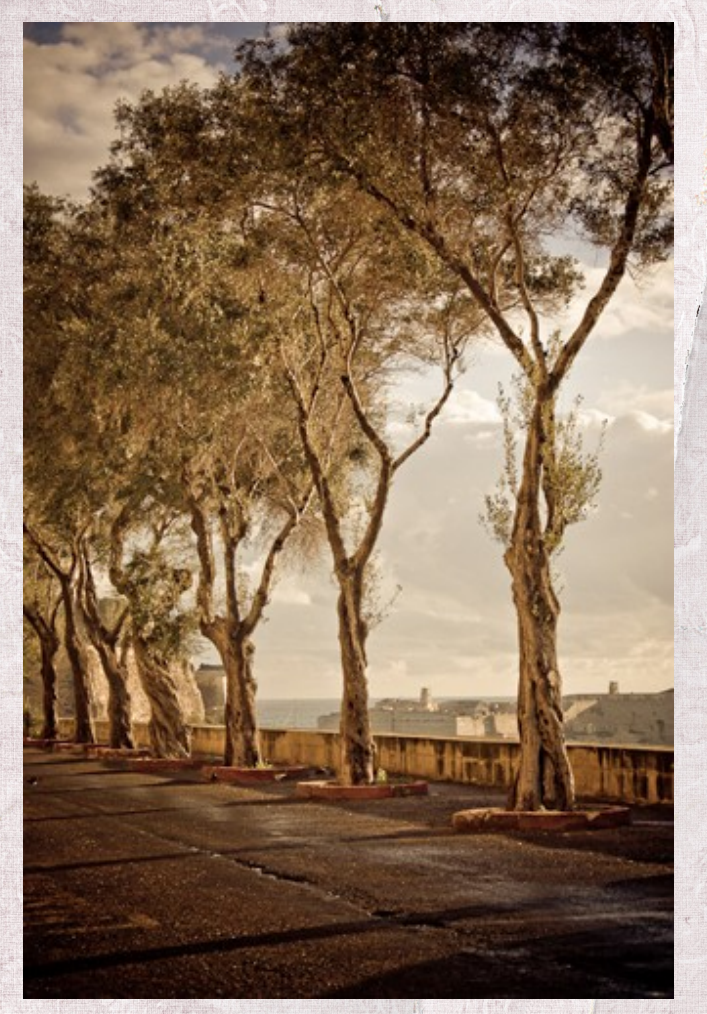

**Image of the Month Image 5320 Sunny aka sarch99**

> **2nd place Wall Art Rusty**

**3rd place Twisted Limbs Marilyn aka Tennie**

**Honorable Mention Flowers on Canvas Amy aka 2cairns**

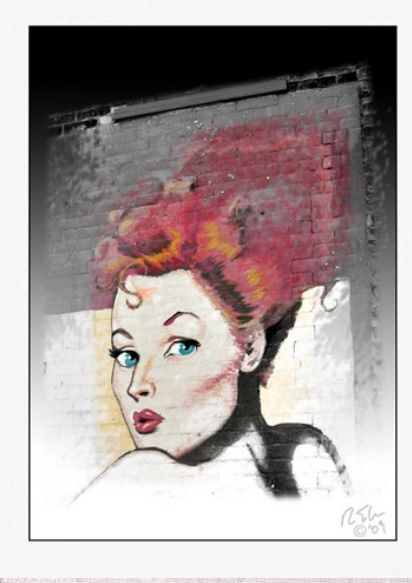

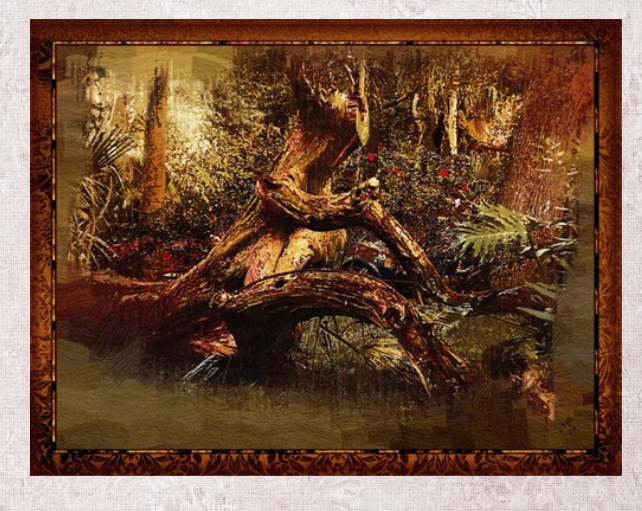

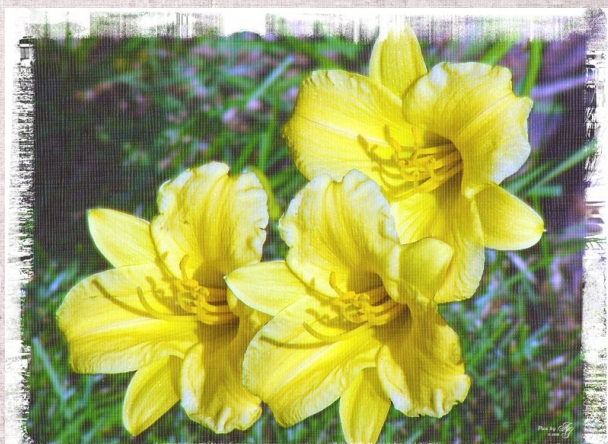

## **March Scraps of Fame** Page of the Month

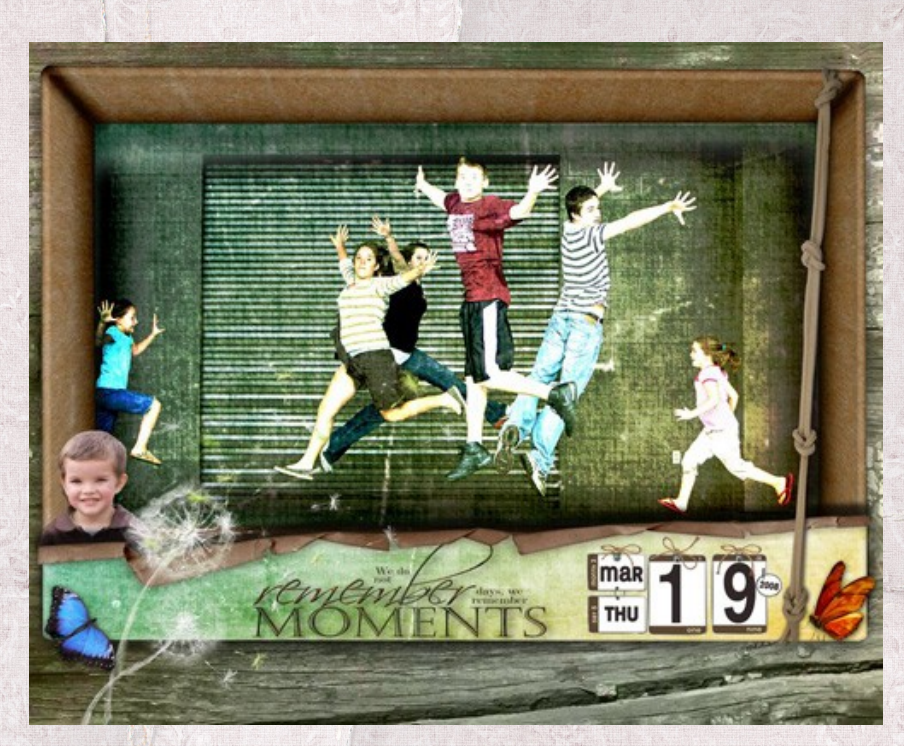

**Page of the Month Jump All Jen aka JenClark**

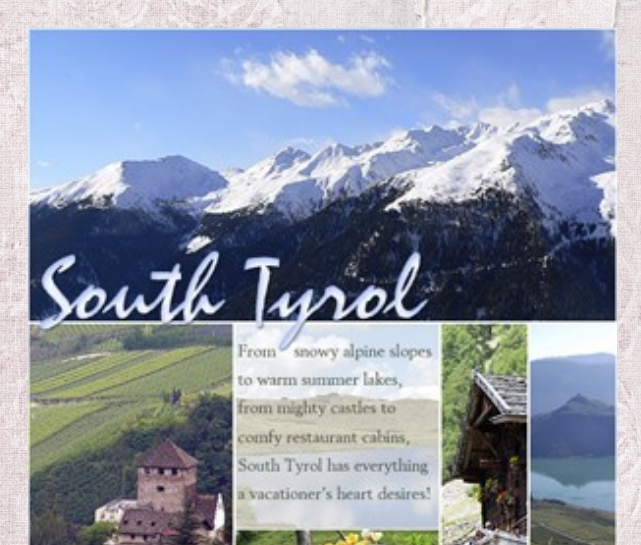

**2nd place South Tyrol Reka aka Hukari**

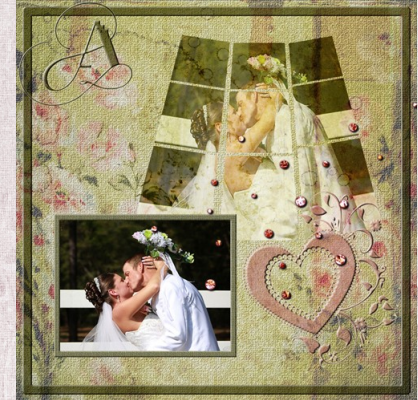

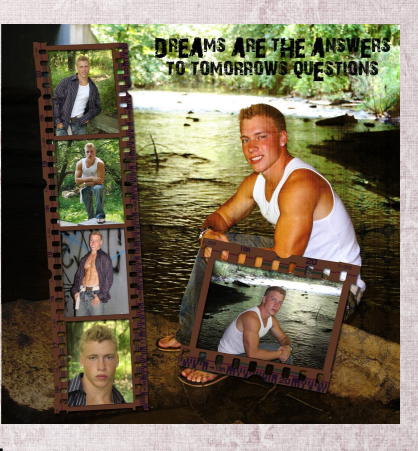

**3rd place The Andersons - Shari aka Smile Dreams Are The Answer - Kim aka AngelicKim**

## February Hall of Fame Image of the Month

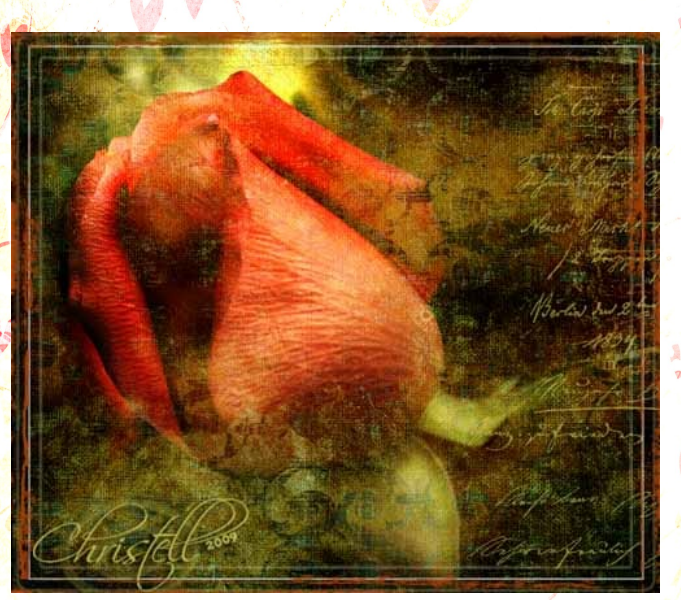

**Image of the Month Rose Bud Christell**

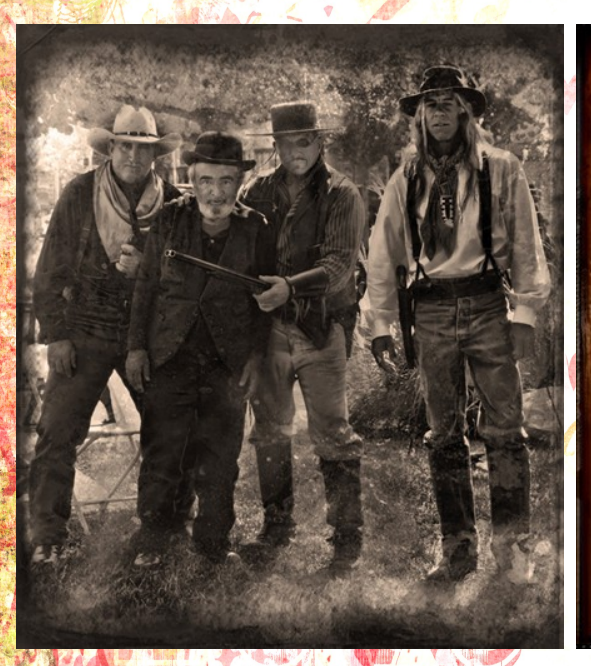

**2nd place Wild Wild West Susan aka SuziB**

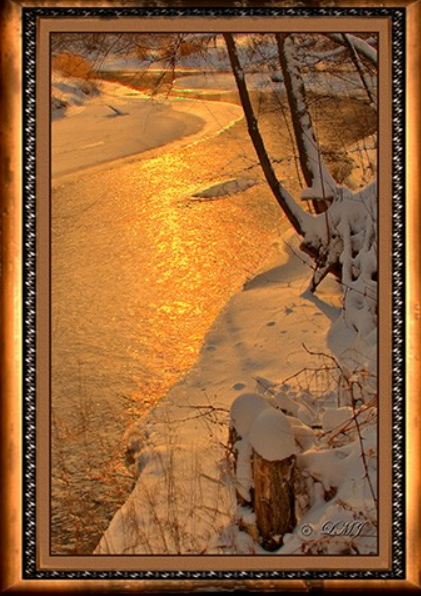

**3rd place Kinni Framed Linda aka ljameso1**

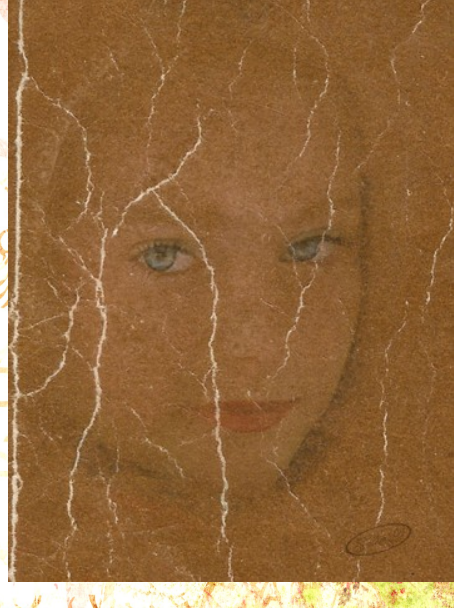

**Honorable Mention Harley Old Book Shari aka Smiles**

## February Scraps of Fame Page of the Month

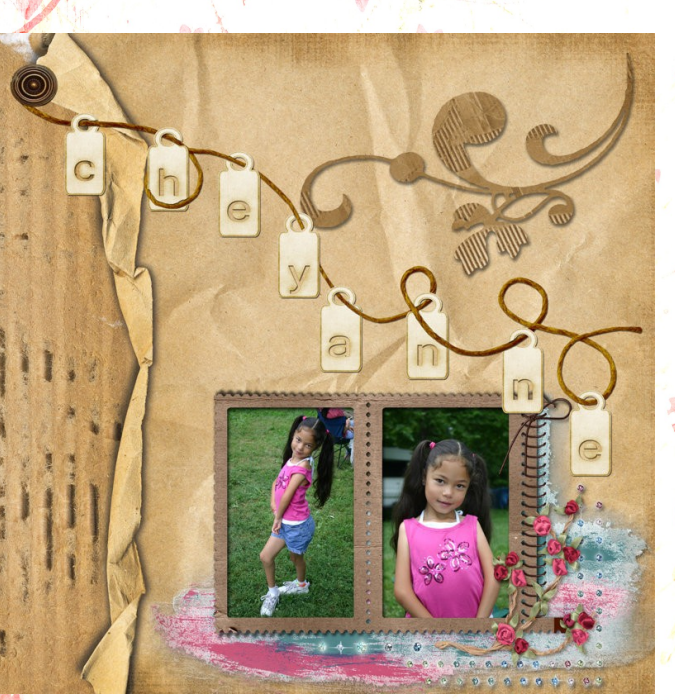

**Page of the Month Cheyanne Kim aka AngelicKIm**

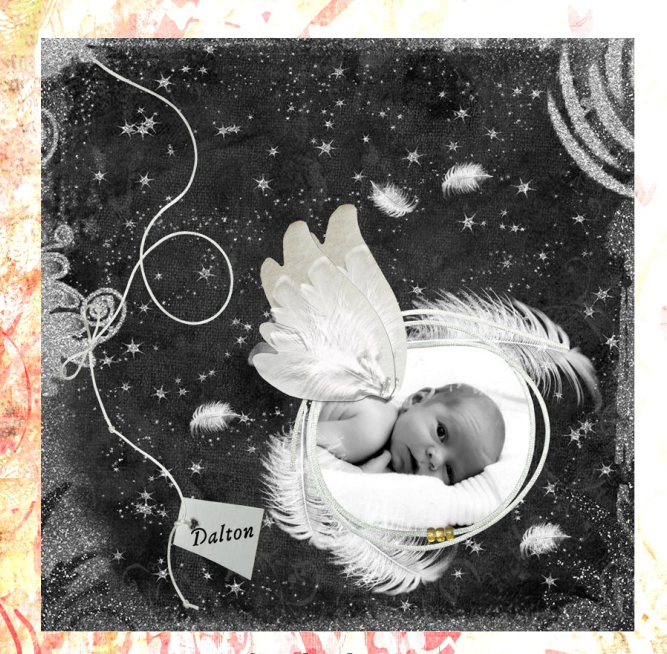

**2nd place Dalton for Julie Kim aka AngelicKIm**

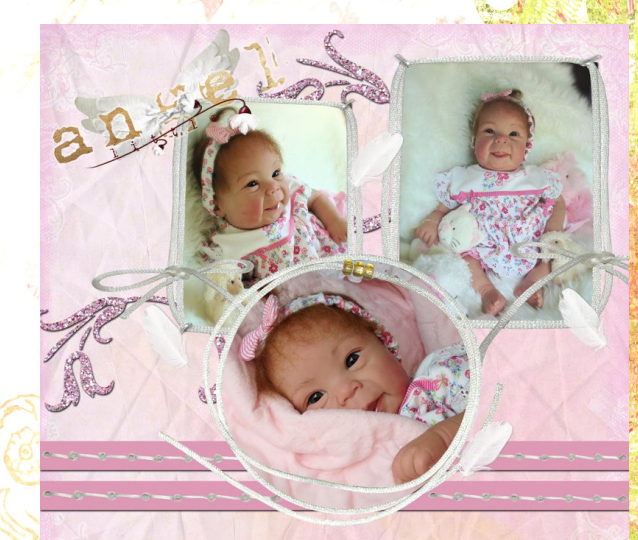

Aren't g as cote as a Dolfi

**3rd place Cute as a Doll Kim aka AngelicKim**

Where in the World

### Southeastern Wisconsin

By Rusty Adams

I moved here in 1972 as the result of a job change. People say, "Oh, you are from Milwaukee." Well, not quite. Milwaukee dominates the area economically and culturally, thus, for both good and bad, it is a big part of our lives.

The first Europeans to pass through the area were French missionaries and traders in the late 17th and 18th centuries. In 1818, the French-Canadian explorer and fur trader Solomon Juneau settled in the area, and in 1846 Juneau's town combined with two neighboring towns to incorporate as the City of Milwaukee.

During the middle and late 19th century, Wisconsin and the Milwaukee area became the final destination of many German immigrants fleeing the Revolution of 1848 in the various small German states and Austria. The German heritage and influence in the Milwaukee area is widespread, and into the twentieth century, there were more German speakers and German-language newspapers than there were English speakers and English - language newspapers in the city. In addition to Germans, Milwaukee received large influxes of immigrants from Poland, Italy and Ireland, as well as many Jews from Central and Eastern Europe. By 1910, Milwaukee shared with New York City the distinction of having the largest percentage of foreign-born residents in the United States.

This is America's "Middle Coast" and the lake was important to the early economic success of the area. Less so today, it remains a major reason why "this is just such a nice place."

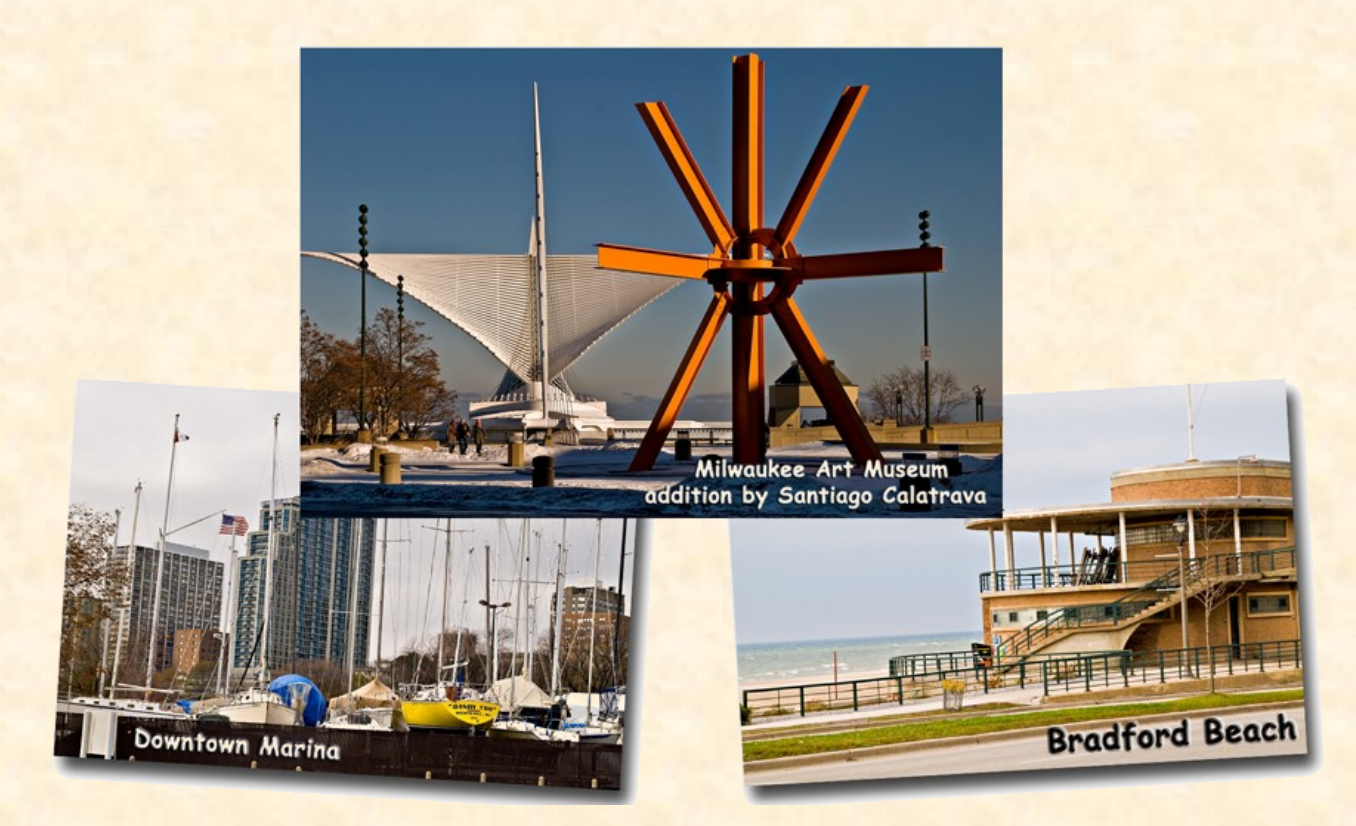

Two rivers empty into Lake Michigan at Milwaukee. They no longer serve a significant transportation role, but sections have been redeveloped for public use and old warehouses are undergoing residential and retail conversions.

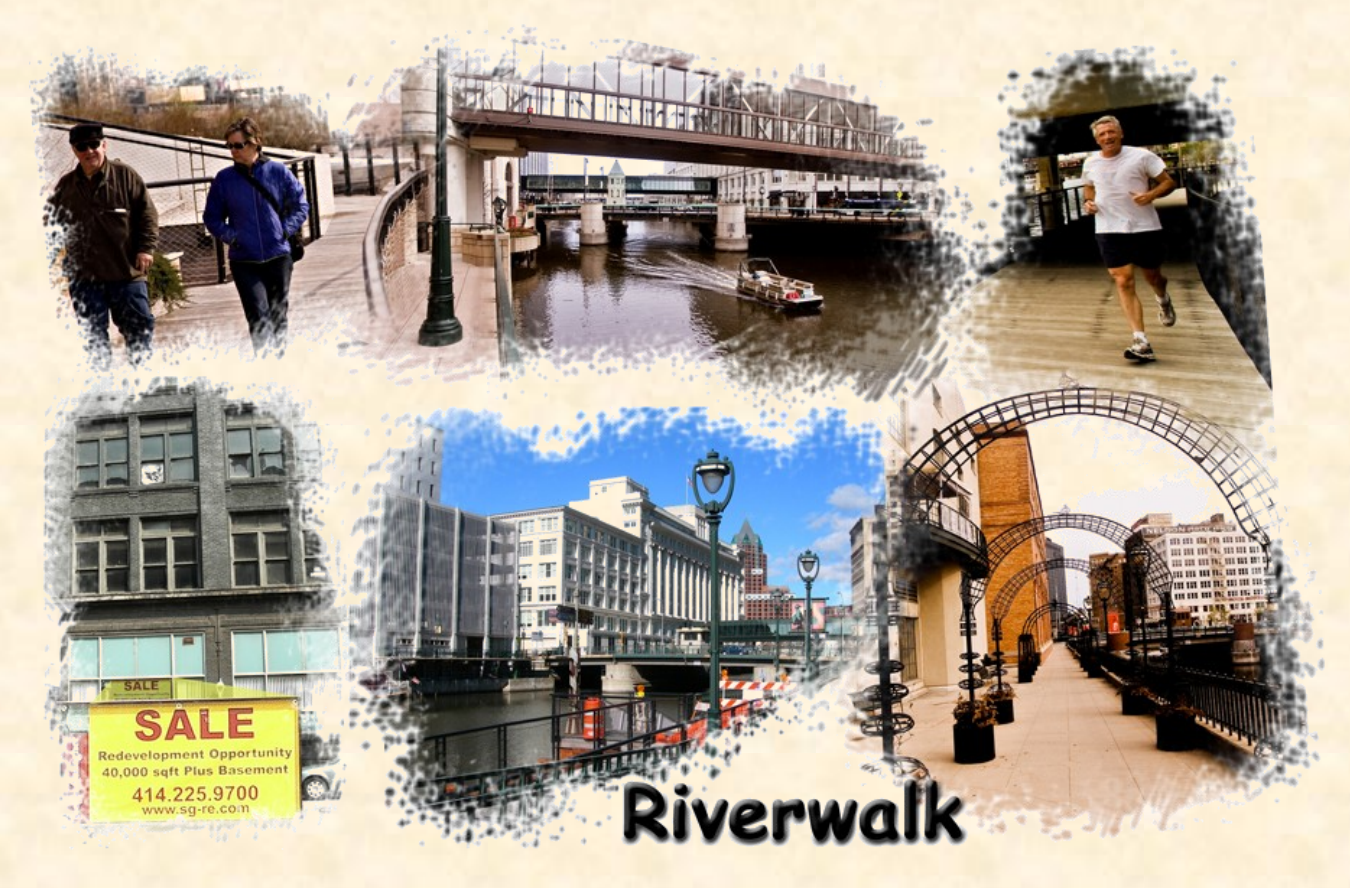

Milwaukee remains a city of neighborhoods. They are not as solidly ethnic as they were early in the last century. Third generations have moved to the suburbs, Yuppies and college students have infiltrated some, but the old flavor remains. How many of you have seen the bumper sticker, "I closed Wolski's"? Well, there it is on the right; been around since 1908. On the left, "Two Brothers", a Serbian restaurant in Bay View. In the center is The Polish Basilica of Saint Josaphat, designated as such by Pius XI in 1929.

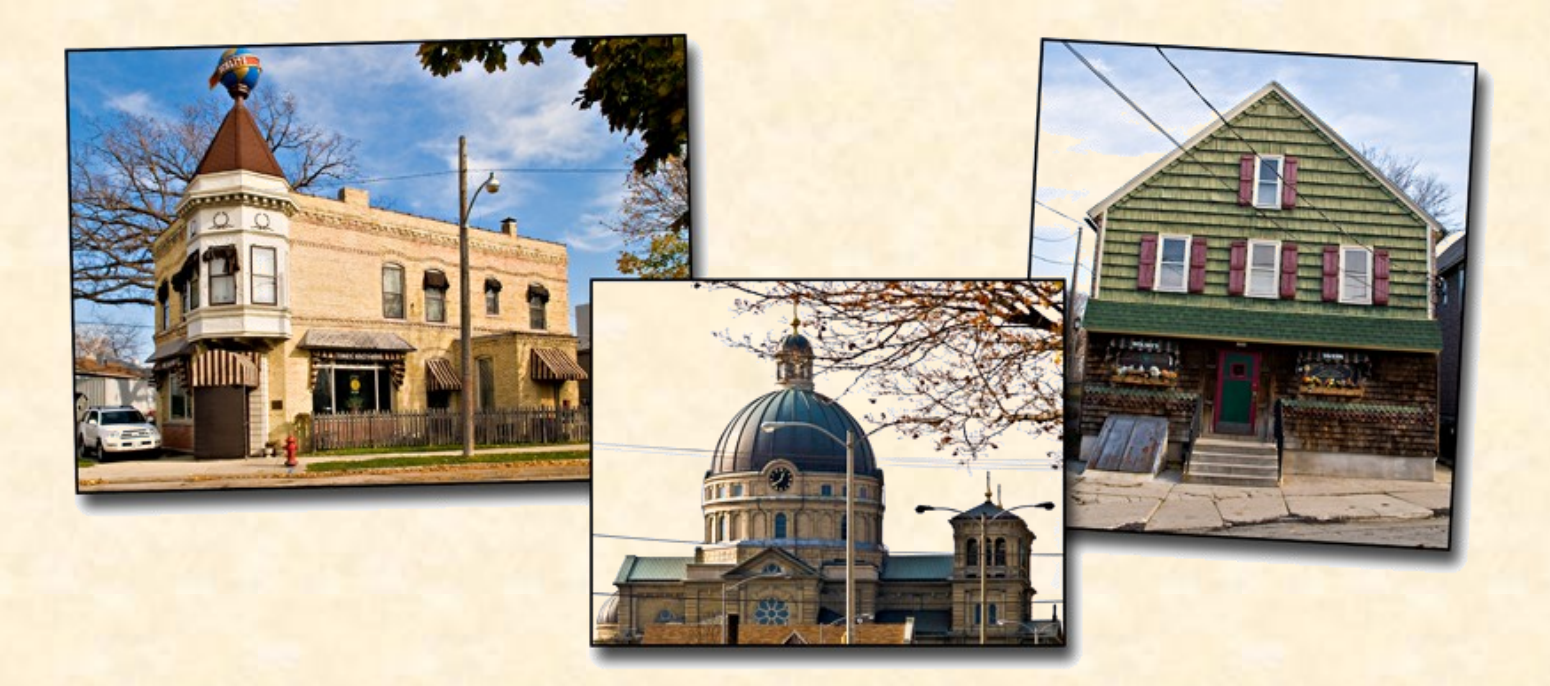

About 20 miles due West of Milwaukee is Waukesha. Although ranked as Wisconsin's 7<sup>th</sup> largest city, it's rather small. Incorporated in 1846, same year as Milwaukee, Waukesha was once known for its extremely clean and good-tasting spring water and was called a "spa town." This earned the city the nicknames, Spring City, and Saratoga of the West. In Victorian times the wealthy of Chicago and Milwaukee traveled in the summer by train to *take the waters*. Entire families, along with servants, would move into the grand hotels or to palatial cottages just to the west in what we call Lake Country.

I like Waukesha. If I'm out bumming around looking for photo ops, I am as likely to head west for Waukesha or one of the nearby lake towns as for Milwaukee. Those communities never got big; the old buildings weren't torn down for new. Alas, over the years, the natural springs have been spoiled by pollution and a number have gone dry. The lakes, however, remain wonderful.

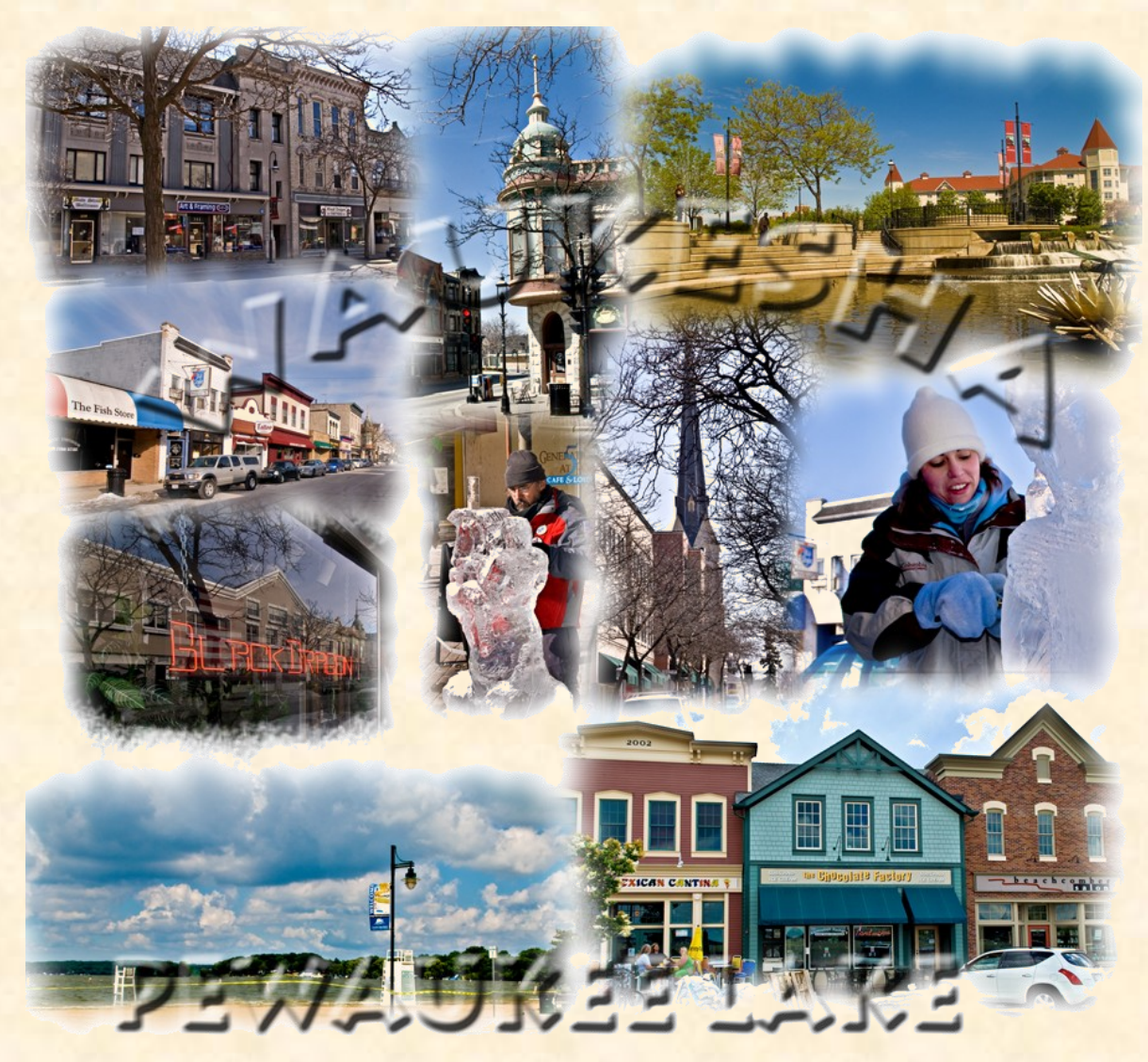

I'm home in Brookfield. It was a farming community from the 1840s until after WWII when the housing boom of the 1950s started the suburban migration out of American cities. When I moved here there was a working farm down the road less than a half mile from my home. All gone now, there is not a farm left in Brookfield but some of the land remains open and, classified as wetlands, will remain so. I could show you pictures of very nice residential areas and upscale shopping malls but you've seen it all before in typical bedroom communities. It's a nice place to live.